## Web 出願システム 合否照会のご利用方法

合否照会とは

インターネットに接続できる端末(パソコン、スマートフォン、タブレット)を利用して、入学試験の合否結果を確認 することができるシステムです。

下記の「◆ 合否照会の利用開始日」になりましたら、Web 出願サイトにログオンすると、入学試験の合否結果 を確認することができます。

#### ◆ 合否照会の利用開始日

合否照会システムは、2025年2月15日からご利用いただけます。

#### ◆ 合否結果確認前の準備

#### 端末について

合否照会システムはインターネットに接続して処理するため、インターネットに接続できる以下の端末や プリンターをご用意いただく必要があります。

接続に利用可能な端末 : パソコン、スマートフォン、タブレット

#### 推奨環境について

推奨のインターネットブラウザは以下のとおりです。

パソコン端末

- ・Google Chrome 最新版
- ・Microsoft Edge 最新版
- ・Mozilla Firefox 最新版 (ブラウザ標準の PDFViewer は推奨環境外です)

スマートフォン/タブレット端末

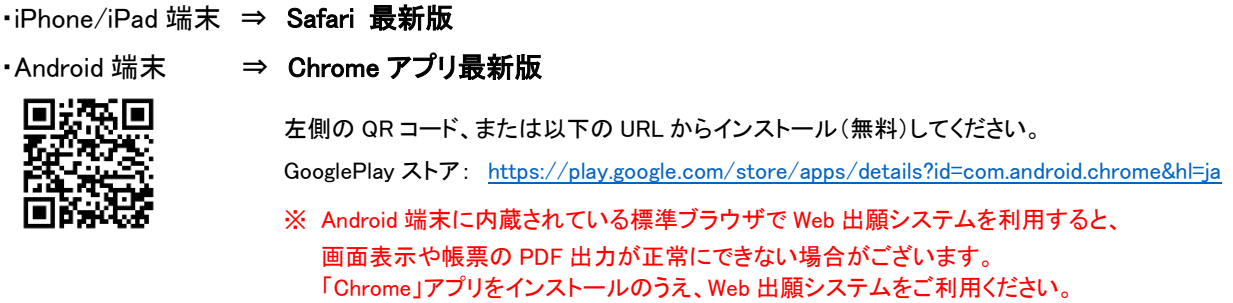

### ◆ 合否照会の流れ

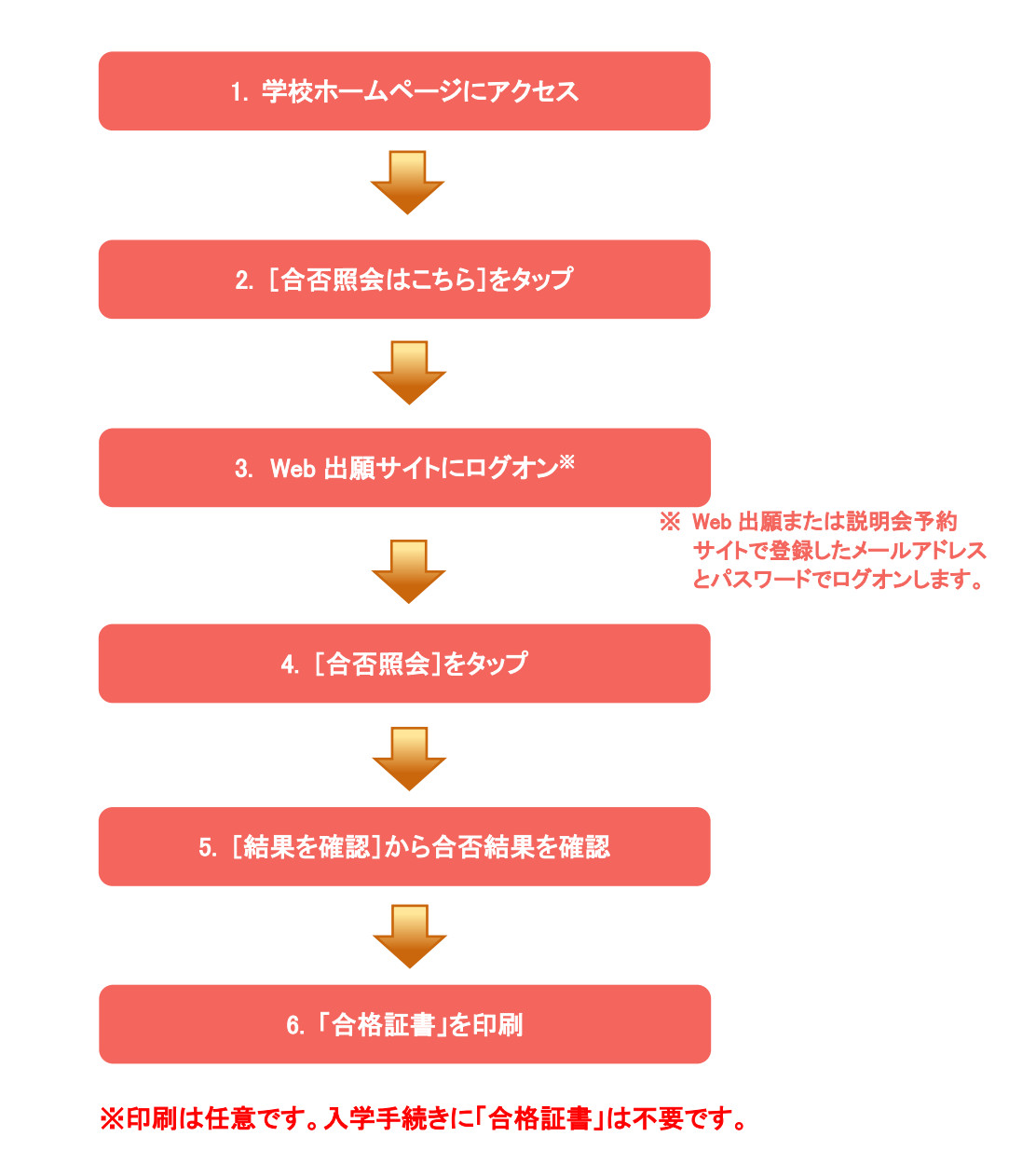

### ◆ 合否照会システムの処理手順

#### 1. 本校のホームページ(http://nisseihs.ed.jp/)にアクセス

インターネットに接続できる端末(パソコン、スマートフォン、タブレット)から本校のホームページにアクセス します。

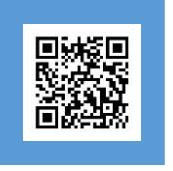

※ スマートフォン、タブレットをご利用の方は、左側の QR コードから 直接本校の Web 出願サイトにアクセスできます。

### 2. [Web 出願サイトはこちら]をタップ

トップページから[Web 出願サイトはこちら]をタップすると、Web 出願サイトのログオン画面が表示されま す。

#### 3. Web 出願サイトにログオン

Web 出願サイトまたは説明会予約サイトでご登録されたメールアドレスとパスワードを入力し、[ログオン] をタップしてログオンします。

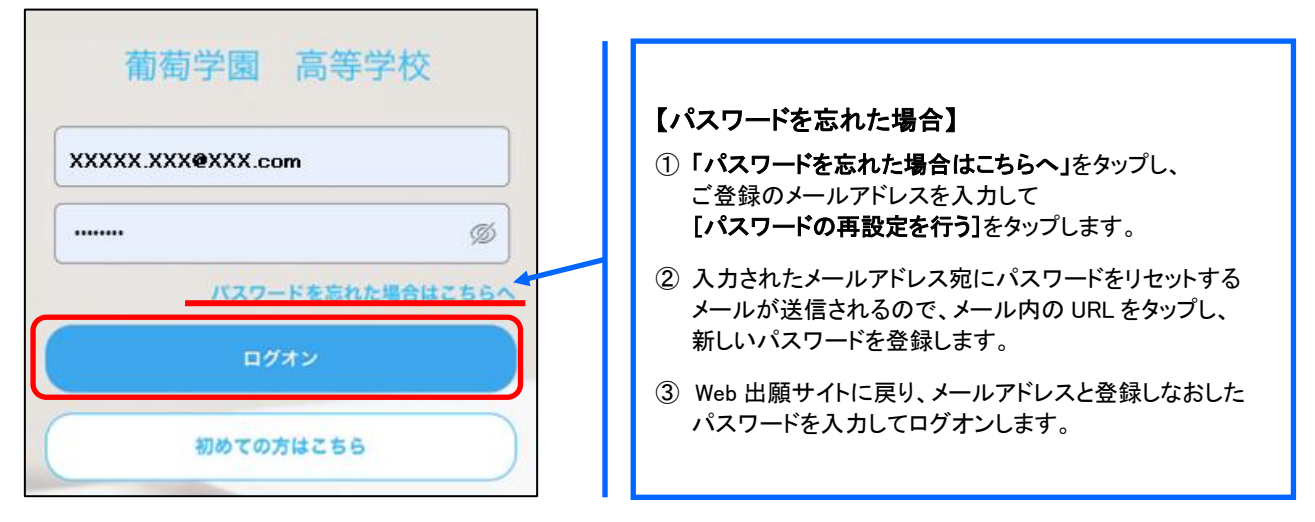

#### 4. [合否照会]をタップ

[合否照会]アイコンをタップして、合否照会画面を表示します。

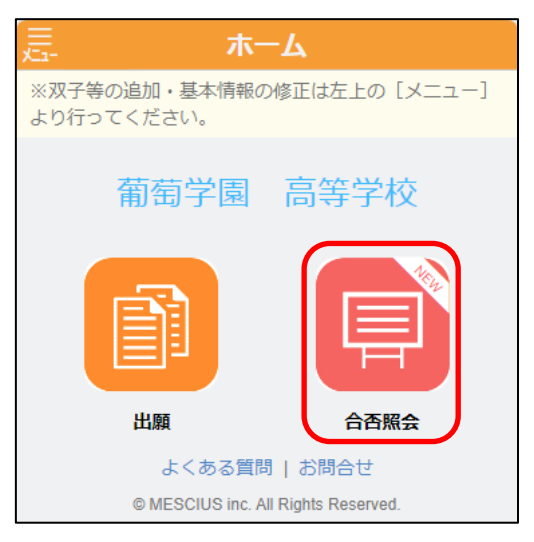

### 5. [結果を確認]から合否結果を確認

閲覧したい試験の[結果を確認]をタップすると、結果が記載されたメッセージが表示されるので、 内容を確認し、[OK]ボタンをタップします。

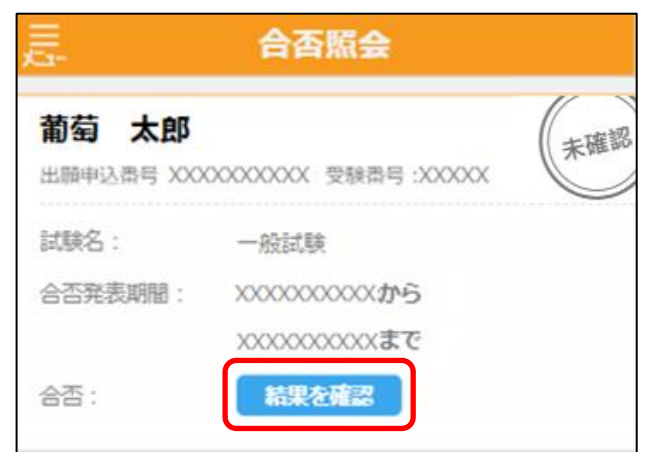

6. 「合格証書」を印刷 ※印刷は任意です。入学手続きに「合格証書」は不要です。

「合格証書印刷へ」をタップして合格証を印刷します。

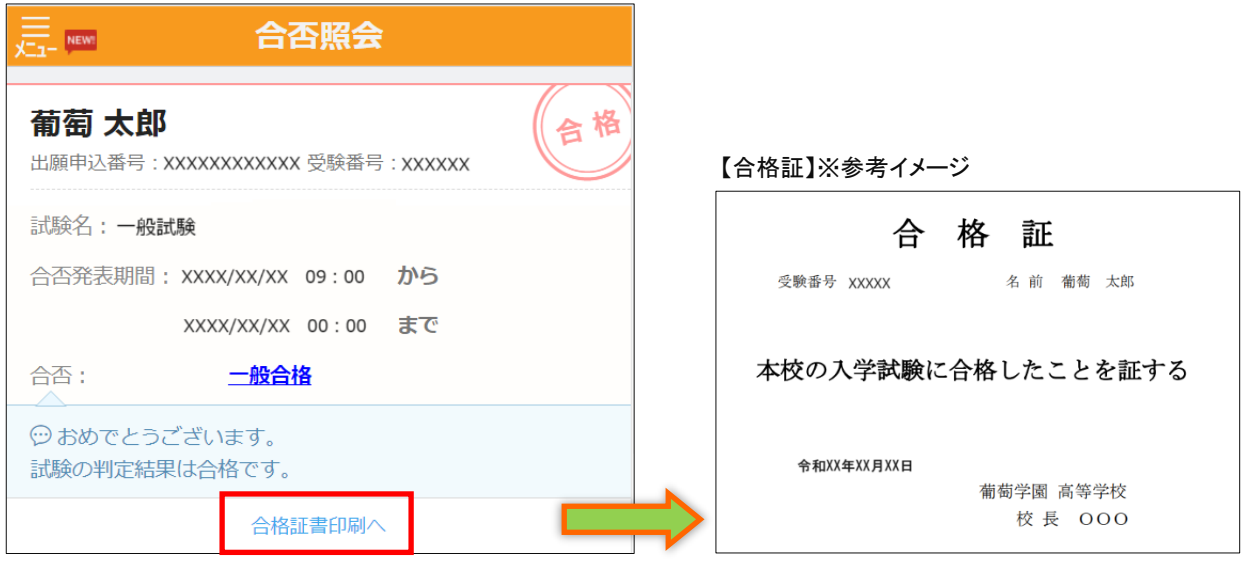

※ 自宅にプリンターがない場合は、コンビニエンスストアの印刷機器を利用して印刷することができます。 印刷手順については、We 出願サイトの「よくある質問」をタップし、「共通」タブ-「印刷について」で「自宅に プリンターがない場合、受付票・受験票・申込確認書などの印刷はどのようにすれば良いですか?」を ご確認ください。

#### <出願に関するお問い合わせ先> <システムに関する操作等のお問い合わせ先>

聖ヨゼフ学園 日星高等学校 ログオン画面下の「お問合せ]をクリックし、「システム・操作に TEL: 0773-75-0452 アンチングのコントンの関するお問合せ]欄の[操作お問合せ]をクリックします。 E-Mail :http://nisseihs.ed.jp/ アセットサポート画面下部の「メールお問合せ]よりお問い合 わせください。

> メシウス株式会社(旧社名:グレープシティ株式会社) 問い合わせ対応時間 : 午前 9:00 ~ 12:00 午後 2:00 ~ 5:00 (土日・祝日および弊社休業日を除く)